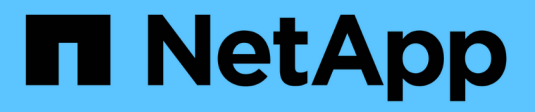

# **Ajout de volumes de stockage**

StorageGRID 11.8

NetApp March 19, 2024

This PDF was generated from https://docs.netapp.com/fr-fr/storagegrid-118/expand/adding-storagevolumes-to-storage-nodes.html on March 19, 2024. Always check docs.netapp.com for the latest.

# **Sommaire**

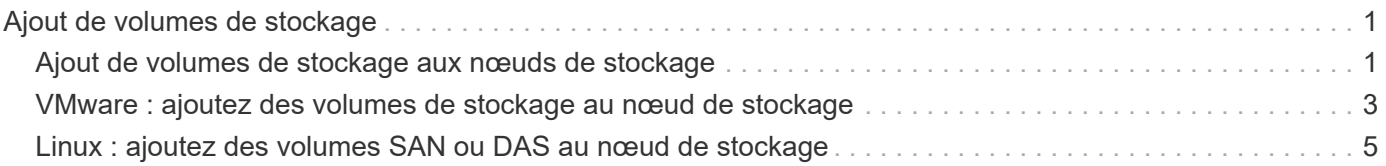

# <span id="page-2-0"></span>**Ajout de volumes de stockage**

# <span id="page-2-1"></span>**Ajout de volumes de stockage aux nœuds de stockage**

Vous pouvez étendre la capacité de stockage des nœuds de stockage disposant d'au moins 16 volumes de stockage en ajoutant des volumes de stockage supplémentaires. Vous pouvez avoir besoin d'ajouter des volumes de stockage à plusieurs nœuds de stockage pour répondre aux exigences ILM des copies répliquées ou avec code d'effacement.

## **Avant de commencer**

Avant d'ajouter des volumes de stockage, vérifiez la ["instructions d'ajout de capacité d'objet"](https://docs.netapp.com/fr-fr/storagegrid-118/expand/guidelines-for-adding-object-capacity.html) Vous devez ainsi savoir où ajouter des volumes afin de répondre aux exigences de la règle ILM.

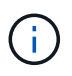

Ces instructions s'appliquent uniquement aux nœuds de stockage basés sur logiciel. Voir ["Ajoutez un tiroir d'extension à SG6060 déployé"](https://docs.netapp.com/us-en/storagegrid-appliances/sg6000/adding-expansion-shelf-to-deployed-sg6060.html) Apprenez à ajouter des volumes de stockage à SG6060 en installant des tiroirs d'extension. Les autres nœuds de stockage de l'appliance ne peuvent pas être étendus.

## **Description de la tâche**

Le stockage sous-jacent d'un nœud de stockage est divisé en volumes de stockage. Les volumes de stockage sont des périphériques de stockage basés sur des blocs formatés par le système StorageGRID et montés pour stocker des objets. Chaque nœud de stockage peut prendre en charge jusqu'à 16 volumes de stockage, appelés *object stores* dans Grid Manager.

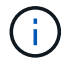

Les métadonnées d'objet sont toujours stockées dans le magasin d'objets 0.

Chaque magasin d'objets est monté sur un volume qui correspond à son ID. Par exemple, le magasin d'objets avec un ID de 0000 correspond à l' /var/local/rangedb/0 point de montage.

Avant d'ajouter de nouveaux volumes de stockage, utilisez la grille Manager pour afficher les magasins d'objets actuels pour chaque nœud de stockage ainsi que les points de montage correspondants. Vous pouvez utiliser ces informations lors de l'ajout de volumes de stockage.

## **Étapes**

- 1. Sélectionnez **NODES** > *site* > *Storage Node* > **Storage**.
- 2. Faites défiler vers le bas pour afficher les quantités de stockage disponibles pour chaque volume et magasin d'objets.

Pour les nœuds de stockage de l'appliance, le nom mondial de chaque disque correspond à l'identifiant WWID (WWID) du volume qui s'affiche lorsque vous affichez les propriétés standard du volume dans SANtricity OS (le logiciel de gestion connecté au contrôleur de stockage de l'appliance).

Pour vous aider à interpréter les statistiques de lecture et d'écriture du disque relatives aux points de montage du volume, la première partie du nom affichée dans la colonne **Name** de la table Disk Devices (c'est-à-dire *sdc*, *sdd*, *sde*, etc.) correspond à la valeur indiquée dans la colonne **Device** de la table volumes.

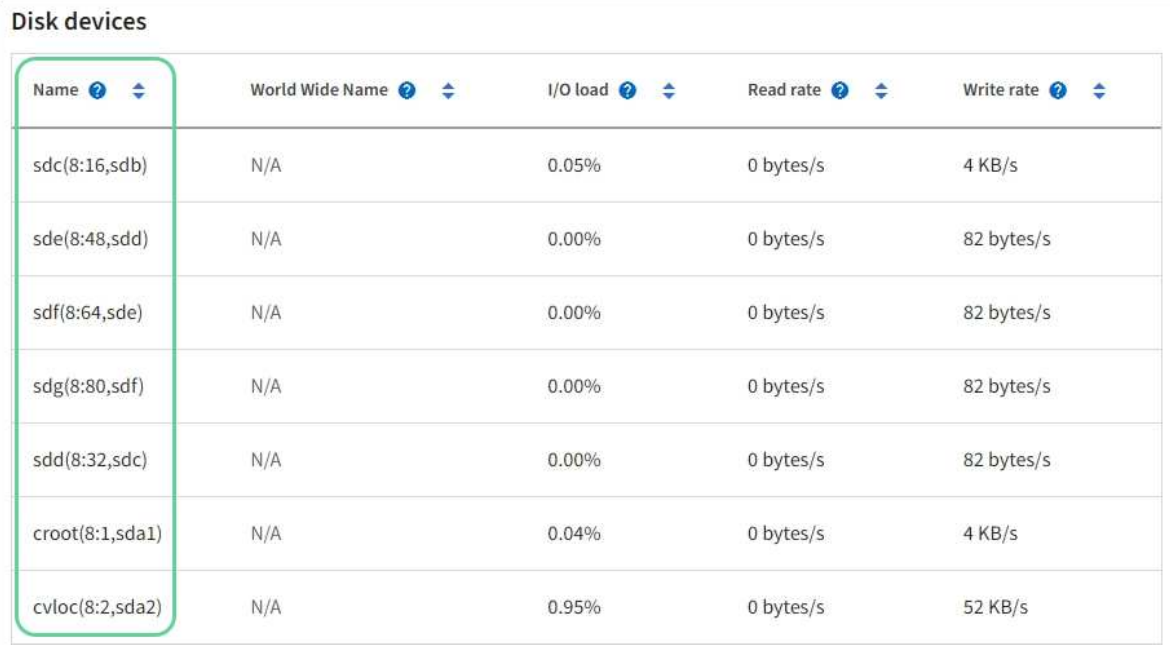

#### Volumes

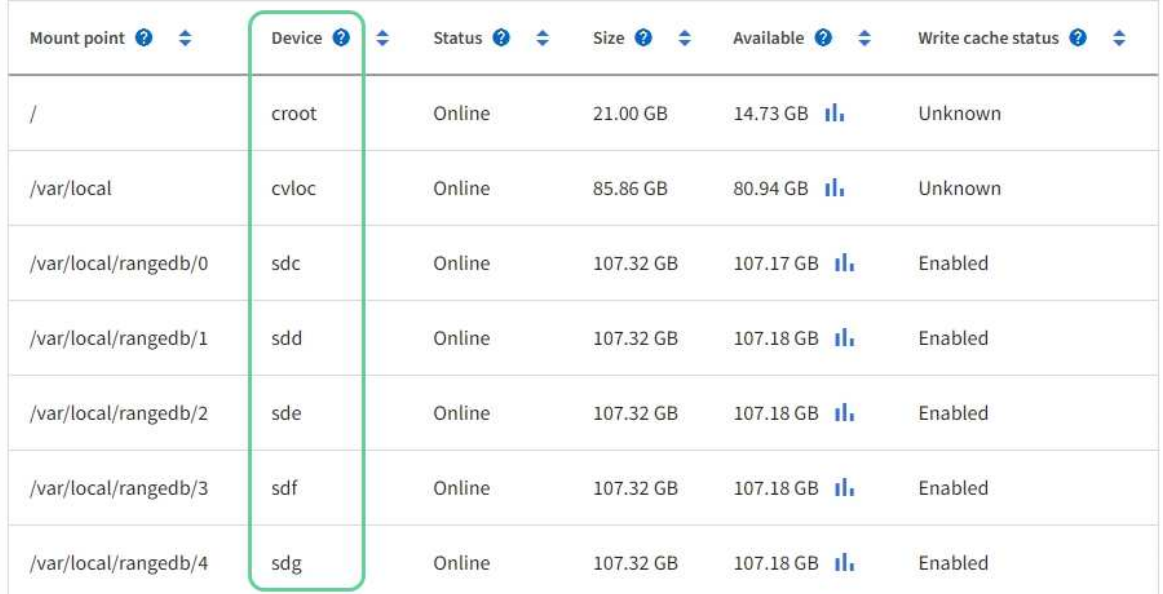

# Object stores

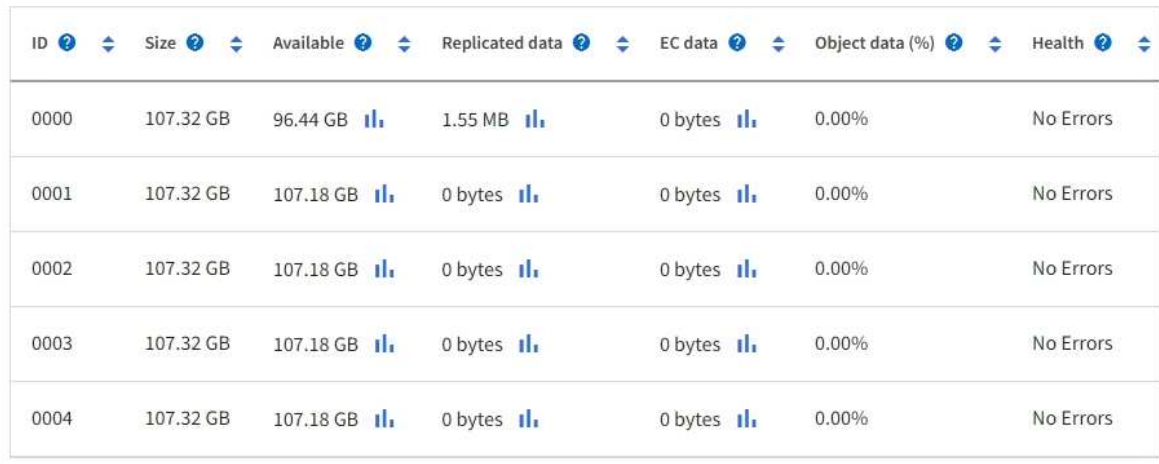

- 3. Suivez les instructions fournies par votre plateforme pour ajouter de nouveaux volumes de stockage au nœud de stockage.
	- ["VMware : ajoutez des volumes de stockage au nœud de stockage"](#page-4-0)
	- ["Linux : ajoutez des volumes SAN ou DAS au nœud de stockage"](#page-6-0)

# <span id="page-4-0"></span>**VMware : ajoutez des volumes de stockage au nœud de stockage**

Si un nœud de stockage comprend moins de 16 volumes de stockage, vous pouvez augmenter sa capacité en utilisant VMware vSphere pour ajouter des volumes.

#### **Avant de commencer**

- Vous avez accès aux instructions d'installation de StorageGRID pour les déploiements.
	- ["Installez StorageGRID sur VMware"](https://docs.netapp.com/fr-fr/storagegrid-118/vmware/index.html)
- Vous avez le Passwords.txt fichier.
- Vous avez ["autorisations d'accès spécifiques"](https://docs.netapp.com/fr-fr/storagegrid-118/admin/admin-group-permissions.html).

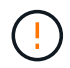

N'essayez pas d'ajouter des volumes de stockage à un nœud de stockage pendant qu'une mise à niveau logicielle, une procédure de restauration ou une autre procédure d'extension est active.

#### **Description de la tâche**

Le nœud de stockage n'est pas disponible brièvement lorsque vous ajoutez des volumes de stockage. Cette procédure doit être effectuée sur un seul nœud de stockage à la fois pour éviter d'affecter les services de grid côté client.

## **Étapes**

- 1. Si nécessaire, installez un nouveau matériel de stockage et créez de nouveaux datastores VMware.
- 2. Ajoutez un ou plusieurs disques durs à la machine virtuelle pour l'utiliser comme stockage (magasins d'objets).
	- a. Ouvrez le client VMware vSphere.
	- b. Modifiez les paramètres de la machine virtuelle pour ajouter un ou plusieurs disques durs supplémentaires.

Les disques durs sont généralement configurés en tant que disques d'ordinateurs virtuels (VMDK, Virtual machine Disks). Les VMDK sont plus fréquemment utilisés et plus faciles à gérer, tandis que les RDM peuvent fournir de meilleures performances pour les charges de travail utilisant des objets de plus grande taille (par exemple, plus de 100 Mo). Pour plus d'informations sur l'ajout de disques durs aux machines virtuelles, consultez la documentation de VMware vSphere.

3. Redémarrez la machine virtuelle à l'aide de l'option **Restart Guest OS** du client VMware vSphere ou en entrant la commande suivante dans une session ssh à la machine virtuelle :sudo reboot

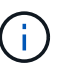

N'utilisez pas **Power Off** ou **Reset** pour redémarrer la machine virtuelle.

- 4. Configurez le nouveau stockage pour qu'il soit utilisé par le nœud de stockage :
	- a. Connectez-vous au nœud grid :
- i. Saisissez la commande suivante : ssh admin@*grid\_node\_IP*
- ii. Entrez le mot de passe indiqué dans le Passwords.txt fichier.
- iii. Entrez la commande suivante pour passer à la racine : su -
- iv. Entrez le mot de passe indiqué dans le Passwords.txt fichier. Lorsque vous êtes connecté en tant que root, l'invite passe de  $\frac{1}{2}$  à #.
- b. Configurer les nouveaux volumes de stockage :

sudo add\_rangedbs.rb

Ce script trouve tous les nouveaux volumes de stockage et vous invite à les formater.

- c. Saisissez **y** pour accepter le formatage.
- d. Si l'un des volumes a déjà été formaté, décidez si vous souhaitez les reformater.
	- Entrez **y** pour reformater.
	- Saisissez **n** pour ignorer le reformatage.

Le setup rangedbs.sh le script s'exécute automatiquement.

- 5. Vérifier que les services démarrent correctement :
	- a. Afficher une liste de l'état de tous les services sur le serveur :

sudo storagegrid-status

L'état est mis à jour automatiquement.

- a. Attendez que tous les services soient en cours d'exécution ou vérifiés.
- b. Quitter l'écran d'état :

Ctrl+C

- 6. Vérifiez que le nœud de stockage est en ligne :
	- a. Connectez-vous au Grid Manager à l'aide d'un ["navigateur web pris en charge".](https://docs.netapp.com/fr-fr/storagegrid-118/admin/web-browser-requirements.html)
	- b. Sélectionnez **SUPPORT** > **Outils** > **topologie de grille**.
	- c. Sélectionnez *site* > *Storage Node* > **LDR** > **Storage**.
	- d. Sélectionnez l'onglet **Configuration**, puis l'onglet **main**.
	- e. Si la liste déroulante État de stockage souhaité\* est définie sur lecture seule ou hors ligne, sélectionnez **en ligne**.
	- f. Sélectionnez **appliquer les modifications**.
- 7. Pour afficher les nouveaux magasins d'objets :
	- a. Sélectionnez **NODES** > *site* > *Storage Node* > **Storage**.
	- b. Affichez les détails dans le tableau **magasins d'objets**.

#### **Résultat**

Vous pouvez utiliser la capacité étendue des nœuds de stockage pour sauvegarder les données d'objet.

# <span id="page-6-0"></span>**Linux : ajoutez des volumes SAN ou DAS au nœud de stockage**

Si un nœud de stockage contient moins de 16 volumes de stockage, vous pouvez augmenter sa capacité en ajoutant de nouveaux périphériques de stockage en mode bloc, en les rendant visibles pour les hôtes Linux et en ajoutant les nouveaux mappages de périphériques de bloc au fichier de configuration StorageGRID utilisé pour le nœud de stockage.

## **Avant de commencer**

- Vous avez accès aux instructions d'installation de StorageGRID pour votre plate-forme Linux.
	- ["Installez StorageGRID sur Red Hat Enterprise Linux"](https://docs.netapp.com/fr-fr/storagegrid-118/rhel/index.html)
	- ["Installez StorageGRID sur Ubuntu ou Debian"](https://docs.netapp.com/fr-fr/storagegrid-118/ubuntu/index.html)
- Vous avez le Passwords.txt fichier.
- Vous avez ["autorisations d'accès spécifiques"](https://docs.netapp.com/fr-fr/storagegrid-118/admin/admin-group-permissions.html).

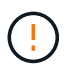

N'essayez pas d'ajouter des volumes de stockage à un nœud de stockage pendant qu'une mise à niveau logicielle, une procédure de restauration ou une autre procédure d'extension est active.

#### **Description de la tâche**

Le nœud de stockage n'est pas disponible brièvement lorsque vous ajoutez des volumes de stockage. Cette procédure doit être effectuée sur un seul nœud de stockage à la fois pour éviter d'affecter les services de grid côté client.

## **Étapes**

1. Installez le nouveau matériel de stockage.

Pour plus d'informations, consultez la documentation fournie par votre fournisseur de matériel.

- 2. Créer de nouveaux volumes de stockage en mode bloc de la taille souhaitée.
	- Connectez les nouveaux disques et mettez à jour la configuration du contrôleur RAID si nécessaire, ou allouez les nouvelles LUN SAN sur les baies de stockage partagées et autorisez l'hôte Linux à y accéder.
	- Utilisez le même schéma de nommage persistant que celui utilisé pour les volumes de stockage sur le nœud de stockage existant.
	- Si vous utilisez la fonctionnalité de migration de nœud StorageGRID, rendez les nouveaux volumes visibles pour les autres hôtes Linux qui sont des cibles de migration pour ce nœud de stockage. Pour plus d'informations, reportez-vous aux instructions d'installation de StorageGRID pour votre plateforme Linux.
- 3. Connectez-vous à l'hôte Linux prenant en charge le nœud de stockage en tant qu'utilisateur root ou à l'aide d'un compte disposant de l'autorisation sudo.
- 4. Vérifiez que les nouveaux volumes de stockage sont visibles sur l'hôte Linux.

Il se peut que vous deviez effectuer une nouvelle analyse pour les périphériques.

5. Exécutez la commande suivante pour désactiver temporairement le nœud de stockage :

sudo storagegrid node stop <node-name>

- 6. À l'aide d'un éditeur de texte tel que vim ou pico, modifiez le fichier de configuration de nœud pour le nœud de stockage, qui se trouve à l'adresse /etc/storagegrid/nodes/<node-name>.conf.
- 7. Recherchez la section du fichier de configuration de nœud contenant les mappages de périphériques de bloc de stockage objet existants.

Dans l'exemple : BLOCK\_DEVICE\_RANGEDB\_00 à BLOCK\_DEVICE\_RANGEDB\_03 les mappages de périphériques de blocs de stockage objet sont-ils existants ?

```
NODE TYPE = VM Storage Node
ADMIN_IP = 10.1.0.2
BLOCK_DEVICE_VAR_LOCAL = /dev/mapper/sgws-sn1-var-local
BLOCK_DEVICE_RANGEDB_00 = /dev/mapper/sgws-sn1-rangedb-0
BLOCK_DEVICE_RANGEDB_01 = /dev/mapper/sgws-sn1-rangedb-1
BLOCK_DEVICE_RANGEDB_02 = /dev/mapper/sgws-sn1-rangedb-2
BLOCK_DEVICE_RANGEDB_03 = /dev/mapper/sgws-sn1-rangedb-3
GRID NETWORK TARGET = bond0.1001
ADMIN_NETWORK_TARGET = bond0.1002
CLIENT_NETWORK_TARGET = bond0.1003
GRID NETWORK IP = 10.1.0.3GRID NETWORK MASK = 255.255.255.0GRID NETWORK GATEWAY = 10.1.0.1
```
8. Ajoutez de nouveaux mappages de périphériques de blocs de stockage objet correspondant aux volumes de stockage bloc que vous avez ajoutés pour ce nœud de stockage.

N'oubliez pas de commencer à la suivante BLOCK\_DEVICE\_RANGEDB\_nn. Ne laissez pas de place.

- En fonction de l'exemple ci-dessus, commencez à BLOCK\_DEVICE\_RANGEDB\_04.
- Dans l'exemple ci-dessous, quatre nouveaux volumes de stockage en mode bloc ont été ajoutés au nœud : BLOCK\_DEVICE\_RANGEDB\_04 à BLOCK\_DEVICE\_RANGEDB\_07.

```
NODE_TYPE = VM_Storage_Node
ADMIN_IP = 10.1.0.2
BLOCK_DEVICE_VAR_LOCAL = /dev/mapper/sgws-sn1-var-local
BLOCK DEVICE RANGEDB 00 = /dev/mapper/sqws-sn1-rangedb-0BLOCK_DEVICE_RANGEDB_01 = /dev/mapper/sgws-sn1-rangedb-1
BLOCK DEVICE RANGEDB 02 = /dev/mapper/sqws-sn1-rangedb-2BLOCK_DEVICE_RANGEDB_03 = /dev/mapper/sgws-sn1-rangedb-3
BLOCK_DEVICE_RANGEDB_04 = /dev/mapper/sgws-sn1-rangedb-4
BLOCK_DEVICE_RANGEDB_05 = /dev/mapper/sgws-sn1-rangedb-5
BLOCK_DEVICE_RANGEDB_06 = /dev/mapper/sgws-sn1-rangedb-6
BLOCK_DEVICE_RANGEDB_07 = /dev/mapper/sgws-sn1-rangedb-7
GRID NETWORK TARGET = bond0.1001
ADMIN_NETWORK_TARGET = bond0.1002
CLIENT_NETWORK_TARGET = bond0.1003
GRID NETWORK IP = 10.1.0.3GRID NETWORK MASK = 255.255.255.0
GRID NETWORK GATEWAY = 10.1.0.1
```
9. Exécutez la commande suivante pour valider les modifications apportées au fichier de configuration de nœud pour le nœud de stockage :

sudo storagegrid node validate <node-name>

Traitez les erreurs ou les avertissements avant de passer à l'étape suivante.

Si vous observez une erreur similaire à celle qui suit, cela signifie que le fichier de configuration du nœud tente de mapper le périphérique de bloc utilisé par <node-name> pour <PURPOSE> à la donnée <path-name> Dans le système de fichiers Linux, mais il n'existe pas de fichier spécial de périphérique de bloc valide (ou de lien logiciel vers un fichier spécial de périphérique de bloc) à cet emplacement.

```
ÎΓ.
```
Checking configuration file for node <node-name>... ERROR: BLOCK DEVICE <PURPOSE> = <path-name> <path-name> is not a valid block device

Vérifiez que vous avez saisi le bon <path-name>.

10. Exécutez la commande suivante pour redémarrer le nœud avec les nouveaux mappages de périphériques de bloc en place :

sudo storagegrid node start <node-name>

- 11. Connectez-vous au nœud de stockage en tant qu'administrateur à l'aide du mot de passe indiqué dans le Passwords.txt fichier.
- 12. Vérifier que les services démarrent correctement :
	- a. Afficher une liste de l'état de tous les services sur le serveur :

sudo storagegrid-status

L'état est mis à jour automatiquement.

- b. Attendez que tous les services soient en cours d'exécution ou vérifiés.
- c. Quitter l'écran d'état :

Ctrl+C

- 13. Configurez le nouveau stockage pour qu'il soit utilisé par le nœud de stockage :
	- a. Configurer les nouveaux volumes de stockage :

sudo add\_rangedbs.rb

Ce script trouve tous les nouveaux volumes de stockage et vous invite à les formater.

- b. Entrez **y** pour formater les volumes de stockage.
- c. Si l'un des volumes a déjà été formaté, décidez si vous souhaitez les reformater.
	- Entrez **y** pour reformater.
	- Saisissez **n** pour ignorer le reformatage.

Le setup rangedbs.sh le script s'exécute automatiquement.

- 14. Vérifiez que le nœud de stockage est en ligne :
	- a. Connectez-vous au Grid Manager à l'aide d'un ["navigateur web pris en charge".](https://docs.netapp.com/fr-fr/storagegrid-118/admin/web-browser-requirements.html)
	- b. Sélectionnez **SUPPORT** > **Outils** > **topologie de grille**.
	- c. Sélectionnez *site* > *Storage Node* > **LDR** > **Storage**.
	- d. Sélectionnez l'onglet **Configuration**, puis l'onglet **main**.
	- e. Si la liste déroulante État de stockage souhaité\* est définie sur lecture seule ou hors ligne, sélectionnez **en ligne**.
	- f. Cliquez sur **appliquer les modifications**.

15. Pour afficher les nouveaux magasins d'objets :

- a. Sélectionnez **NODES** > *site* > *Storage Node* > **Storage**.
- b. Affichez les détails dans le tableau **magasins d'objets**.

#### **Résultat**

Vous pouvez maintenant utiliser la capacité étendue des nœuds de stockage pour sauvegarder les données d'objet.

#### **Informations sur le copyright**

Copyright © 2024 NetApp, Inc. Tous droits réservés. Imprimé aux États-Unis. Aucune partie de ce document protégé par copyright ne peut être reproduite sous quelque forme que ce soit ou selon quelque méthode que ce soit (graphique, électronique ou mécanique, notamment par photocopie, enregistrement ou stockage dans un système de récupération électronique) sans l'autorisation écrite préalable du détenteur du droit de copyright.

Les logiciels dérivés des éléments NetApp protégés par copyright sont soumis à la licence et à l'avis de nonresponsabilité suivants :

CE LOGICIEL EST FOURNI PAR NETAPP « EN L'ÉTAT » ET SANS GARANTIES EXPRESSES OU TACITES, Y COMPRIS LES GARANTIES TACITES DE QUALITÉ MARCHANDE ET D'ADÉQUATION À UN USAGE PARTICULIER, QUI SONT EXCLUES PAR LES PRÉSENTES. EN AUCUN CAS NETAPP NE SERA TENU POUR RESPONSABLE DE DOMMAGES DIRECTS, INDIRECTS, ACCESSOIRES, PARTICULIERS OU EXEMPLAIRES (Y COMPRIS L'ACHAT DE BIENS ET DE SERVICES DE SUBSTITUTION, LA PERTE DE JOUISSANCE, DE DONNÉES OU DE PROFITS, OU L'INTERRUPTION D'ACTIVITÉ), QUELLES QU'EN SOIENT LA CAUSE ET LA DOCTRINE DE RESPONSABILITÉ, QU'IL S'AGISSE DE RESPONSABILITÉ CONTRACTUELLE, STRICTE OU DÉLICTUELLE (Y COMPRIS LA NÉGLIGENCE OU AUTRE) DÉCOULANT DE L'UTILISATION DE CE LOGICIEL, MÊME SI LA SOCIÉTÉ A ÉTÉ INFORMÉE DE LA POSSIBILITÉ DE TELS DOMMAGES.

NetApp se réserve le droit de modifier les produits décrits dans le présent document à tout moment et sans préavis. NetApp décline toute responsabilité découlant de l'utilisation des produits décrits dans le présent document, sauf accord explicite écrit de NetApp. L'utilisation ou l'achat de ce produit ne concède pas de licence dans le cadre de droits de brevet, de droits de marque commerciale ou de tout autre droit de propriété intellectuelle de NetApp.

Le produit décrit dans ce manuel peut être protégé par un ou plusieurs brevets américains, étrangers ou par une demande en attente.

LÉGENDE DE RESTRICTION DES DROITS : L'utilisation, la duplication ou la divulgation par le gouvernement sont sujettes aux restrictions énoncées dans le sous-paragraphe (b)(3) de la clause Rights in Technical Data-Noncommercial Items du DFARS 252.227-7013 (février 2014) et du FAR 52.227-19 (décembre 2007).

Les données contenues dans les présentes se rapportent à un produit et/ou service commercial (tel que défini par la clause FAR 2.101). Il s'agit de données propriétaires de NetApp, Inc. Toutes les données techniques et tous les logiciels fournis par NetApp en vertu du présent Accord sont à caractère commercial et ont été exclusivement développés à l'aide de fonds privés. Le gouvernement des États-Unis dispose d'une licence limitée irrévocable, non exclusive, non cessible, non transférable et mondiale. Cette licence lui permet d'utiliser uniquement les données relatives au contrat du gouvernement des États-Unis d'après lequel les données lui ont été fournies ou celles qui sont nécessaires à son exécution. Sauf dispositions contraires énoncées dans les présentes, l'utilisation, la divulgation, la reproduction, la modification, l'exécution, l'affichage des données sont interdits sans avoir obtenu le consentement écrit préalable de NetApp, Inc. Les droits de licences du Département de la Défense du gouvernement des États-Unis se limitent aux droits identifiés par la clause 252.227-7015(b) du DFARS (février 2014).

#### **Informations sur les marques commerciales**

NETAPP, le logo NETAPP et les marques citées sur le site<http://www.netapp.com/TM>sont des marques déposées ou des marques commerciales de NetApp, Inc. Les autres noms de marques et de produits sont des marques commerciales de leurs propriétaires respectifs.